# **Addendum for WV-CU950 Operating Instructions: Setting for PC Software Package (WV-ASM100 Series)**

When PC Software Package (WV-ASM100 Series) is installed on a PC that is controlled by this system controller via the 10/100 BASE-T port, the following controller settings are required.

### **Note:**

Refer to WV-ASM100 Operating Instructions for details on connections and operations.

# **Setup Procedures (Hardware)**

## ■ **Setup Procedures**

Perform the setup as follows.

- 1. Set the MODE switches. You will set up the communication mode. (Refer to MODE Switch Setting.)
- 2. Set controller NO. switches. (Refer to CONTROLLER NO. Switch Setting.)
- 3. Perform WV-CU950 setups after entering the administrator password. (Refer to Network Setting.)
- **Note:** Before performing WV-CU950 setups, you need to log into the system by entering the administrator password. (Refer to the operating instructions.)

## ■ **MODE Switch Setting**

You will perform the setting of the MODE switches at the rear panel.

### **Notes:**

- Before the setting, turn off the system controller. (Refer to the operating instructions.)
- Do not move the MODE switches to positions other than described in these illustrations. That may cause malfunction.

### ● Setting for Connection with PC Software **Package (WV-ASM100 Series)**

### **Ethernet mode**

To apply this mode, set the MODE Switch #1, #4 and #5 to ON.

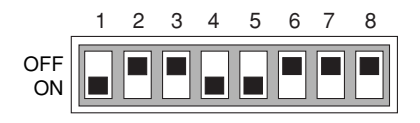

### ■ **CONTROLLER NO. Switch Setting**

You will determine controller-number settings by moving the CONTROLLER NO. switch at the rear panel.

### ● Setting for Connection with PC Software **Package (WV-ASM100 Series)**

Maintain the switch setting as "1 (factory default position)".

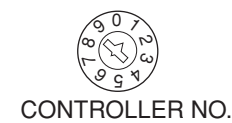

### ■ **Network Setting**

#### **Notes:**

- Before performing the network setting, set the operation mode to the Ethernet mode. (Refer to "MODE Switch Setting".)
- When the all reset mode is activated, the network setting is reset to the factory default. (Refer to the operating instructions for details on all reset.)
- In this document, grayed areas on the illustrations mean blinking.

Perform the network setting in the following procedure.

- 1. Turn off the power.
- 2. Turn on the power while holding down the 0, MON (ESC), and CAM (SET) buttons.

"Admin Password" will appear on the LCD to enter the password.

> IP Addr Setup Mode Admin Password

3. Enter the administrator password. The password entered will be displayed as "∗" marks.

> IP Addr Setup Mode Admin Password ∗∗∗∗∗

### **Notes:**

- The factory default is "650".
- To delete a character, press the CLEAR button.

**Note:** Refer to the operating instructions of connected devices for details on connections and operations.

4. Press the CAM (SET) button. If the password entered is correct, "IP Address" setting form will appear on the LCD.

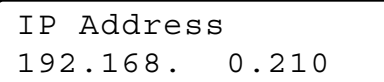

- **Note:** If the password entered is wrong, "IP Addr Setup Mode" will appear on the LCD again to reenter the password.
- 5. Select an item you wish to set up by rotating the JogDial. Then, press the CAM (SET) button.

### **IP Address**

IP Address 192.168. 0.210

The IP address of system controller The factory default is "192.168.0.210".

### **Subnet Mask**

Subnet Mask 255.255.255. 0

The subnet mask of system controller The factory default is "255.255.255.0".

### **Gateway**

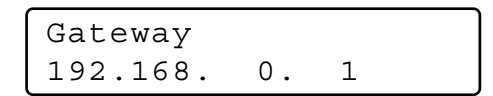

The default gateway of system controller The factory default is "192.168.0.1".

### **Keyboard ID**

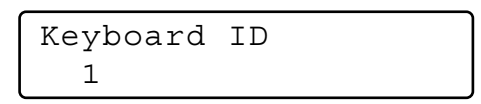

(No need for setup) Remain the factory default. The factory default is "1".

### **Server IP Address**

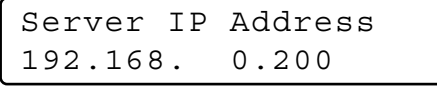

The IP address of connected PC

The factory default is "192.168.0.200".

### **Server ID**

```
Server ID
1
```
(No need for setup) Remain the factory default. The factory default is "1".

6. When setting "IP Address", "Subnet Mask", "Gateway", or "Server IP Address", move the cursor to a position to be edited by rotating the shuttle ring clockwise or counterclockwise.

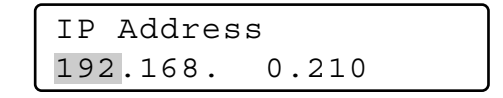

- 7. Enter the desired address (nnn.nnn.nnn.nnn) by pressing the numeric buttons. (Available value for "nnn": 0 to 255)
- **Note:** If you have entered a wrong address, press the CLEAR button.
- 8. Press the MON (ESC) button. The selected parameter will be determined, and the LCD display will return from the editing mode to the display mode.

(Refer to Step 5.)

9. After you have completed the settings, turn off the power.